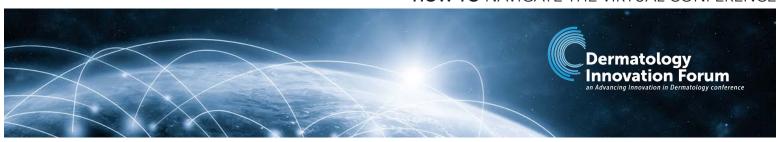

All meeting components can be accessed via the main menu at the top or by clicking the images from the LOBBY page.

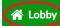

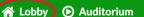

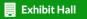

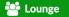

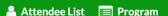

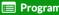

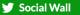

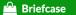

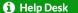

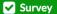

#### **LOBBY**

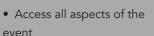

 Connect with other attendees

# **SOCIAL WALL**

Use #diforum2022 or tag @AdvancingDerm to be featured on the wall.

Click on the post to re-share to your social channels.

### **BRIEFCASE**

- Download PDF documents from exhibit
- Click "Briefcase" to email items to yourself

# HELP DESK

- Connect with vFairs support staff to resolve technical issues
- Receive support for navigation questions

### **SURVEY**

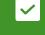

Provide feedback in event evaluations

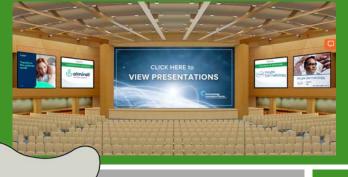

#### **AUDITORIUM**

Click on "Auditorium" to enter the main meeting hall. All presentations will be taking place in this location in real time.

#### **LOUNGE**

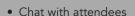

- View attendee list
- Meet the Sponsors
- Connect with AID on

Twitter and LinkedIn

Networking Lounge Hosted by

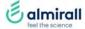

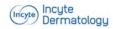

# **EXHIBIT HALL**

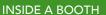

- "Description" tab
- Chat with the exhibitors (if enabled)
- Watch videos
- View documents and save them to your
- Click on the option "Back to Floor" (top left corner) to return to the exhibit hall overview

# **NETWORKING & PLACES TO CHAT**

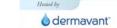

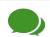

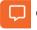

Chat widget (right side of every page)

- Chat directly or schedule a time
- Exhibit hall booth (if enabled)
- Lounge: 'Chat with Attendees'

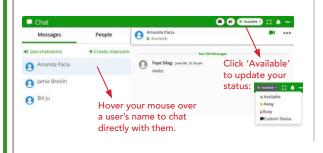

From "Attendee List" tab: chat directly or schedule a time to chat with other attendees

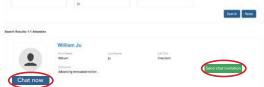

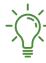

Send your chat invitations before the Forum! Attendees can accept or decline invitations to chat.

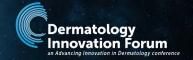

#### **HOW TO NETWORK AND CHAT WITH ATTENDEES**

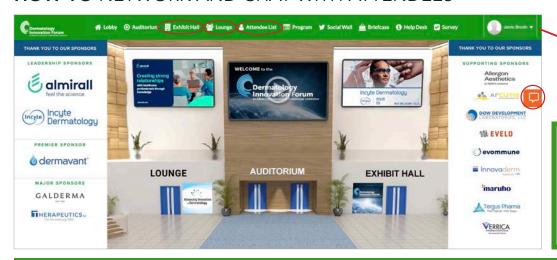

Click on your name to update your contact card. This can be shared with other attendees.

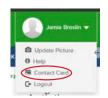

#### 4 WAYS TO CHAT

- Chat widget (right side)
- Lounge
- Attendee list
- Chat with booth staff through the Exhibit Hall (if enabled)

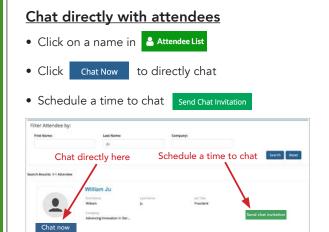

#### Scheduling a chat

- To send your chat invitation, select the time from available slots.
- When a chat invitation is successfully sent, the attendee <u>receives an invitation via</u>

email with the option to accept or decline. If

declining, the system asks for a reason, e.g. "Can't make 3:15pm, but how about 3:30pm?"

• If accepted: at the scheduled time, click the 'Chat Bookings' widget (right hand side) and click on the name of the individual to initiate the private chat.

# Navigating the chat widget (right side of every page)

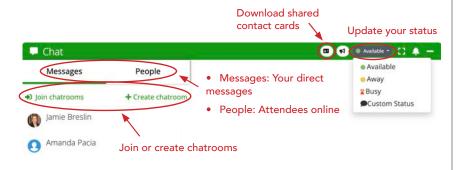

#### Video chatting and sharing contact cards

- Click on a name in Attendee List
- Click Chat now
- Click on video icon

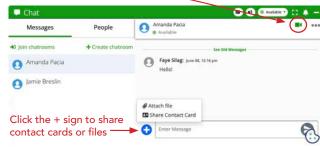

#### Chat Bookings widget (right side of every page)

- See who has accepted your chat invitations and who is pending-blue means accepted; gray is pending
- Add chats to your calendar

# 0

Be sure to check your spam email-- chat invitations may end up there!

#### Chat with exhibit booth staff

Please note: not all exhibitors have chat capabilities enabled.

- Enter the Exhibit Hall through the main menu
- Click 'Chat' to directly chat with booth staff
- Click 'Reserve a Chat Slot' to schedule a time to chat

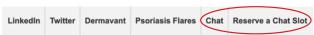